## **TUTO COMPRENSIVO DI CORNUDA**

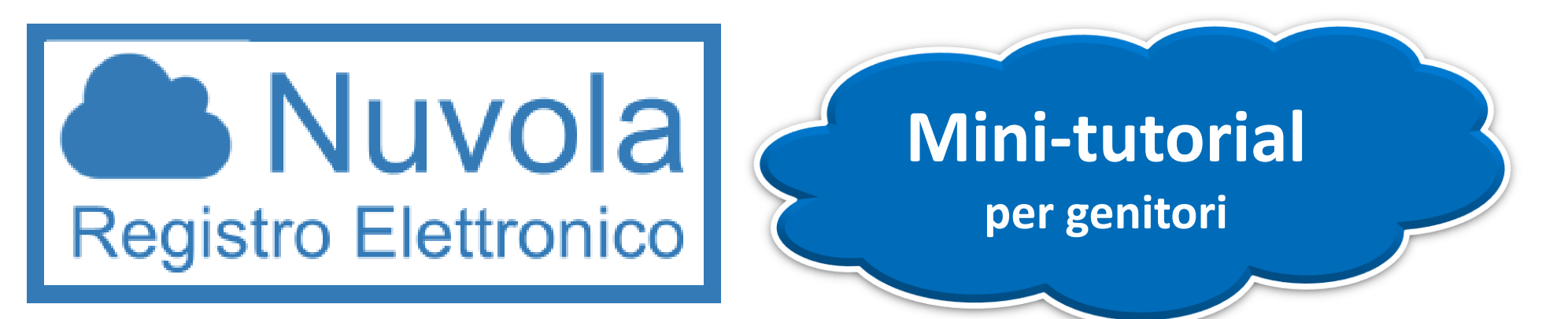

**Accesso al registro elettronico Nuvola per l'inserimento dei** 

**dati di contesto Invalsi.**

## Da Google Chrome digitare nella barra dell'URL https://nuvola.madisoft.it e scegliere ...

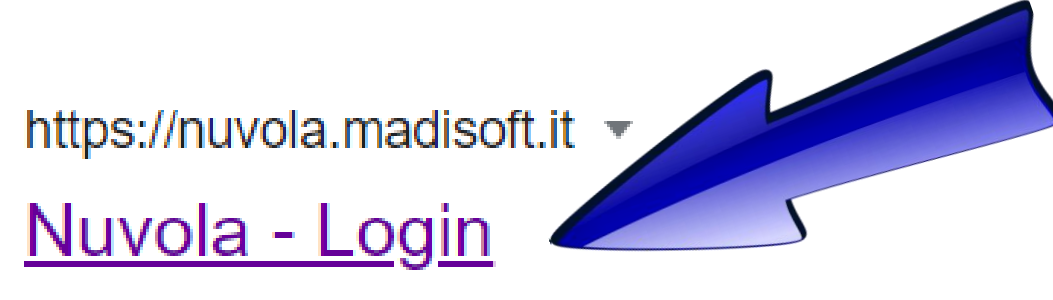

Per utilizzare Nuvola si consiglia fortemente il browser gratuito Google Chrome per avere la migliore esperienza utente. © Madisoft & Software **Nuvola** ...

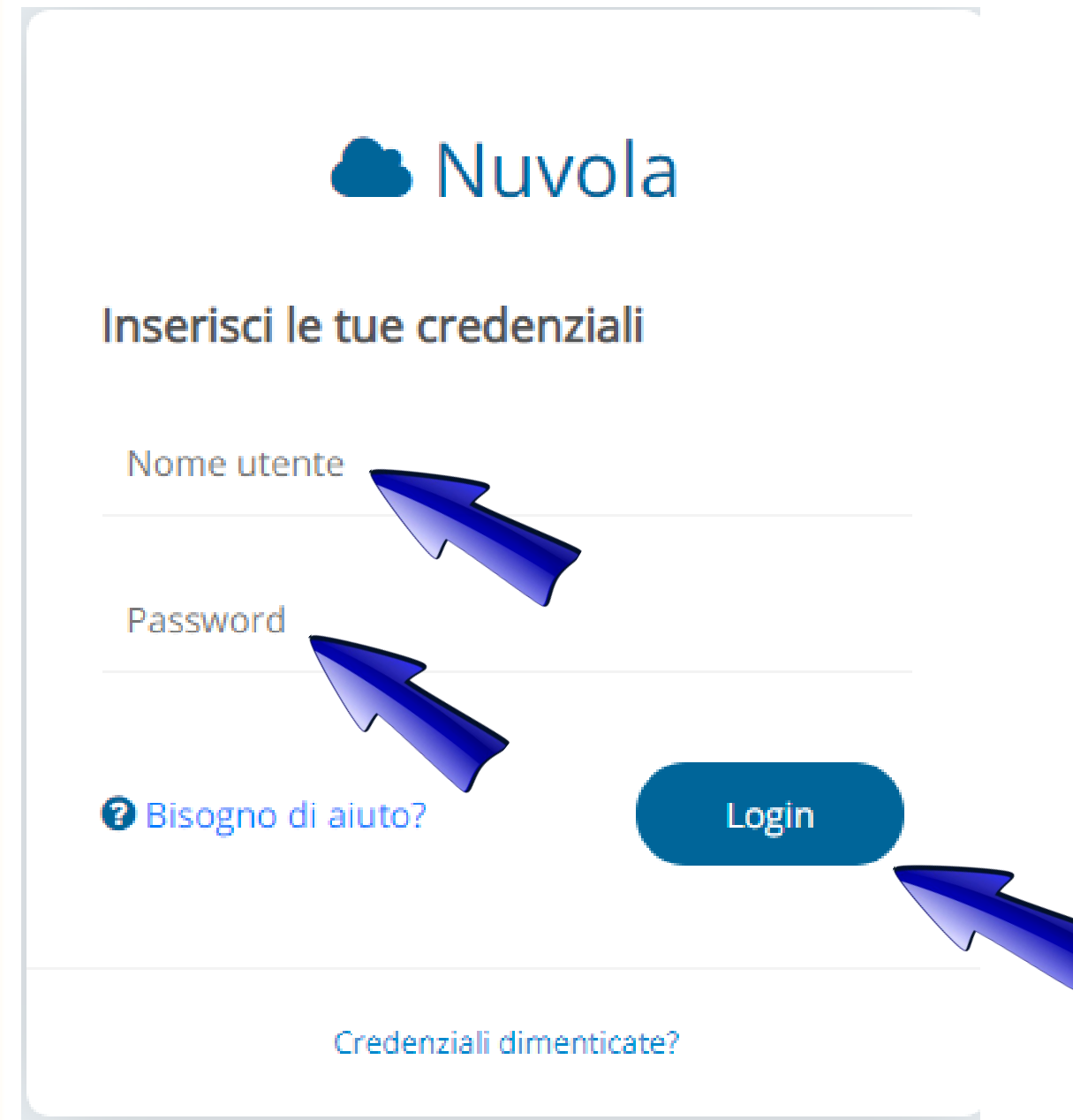

A questo punto inserire le credenziali personali che sono state assegnate dall'Istituto ad ogni genitore per l'accesso a Nuvola (Nome utente e Password) e fare il login.

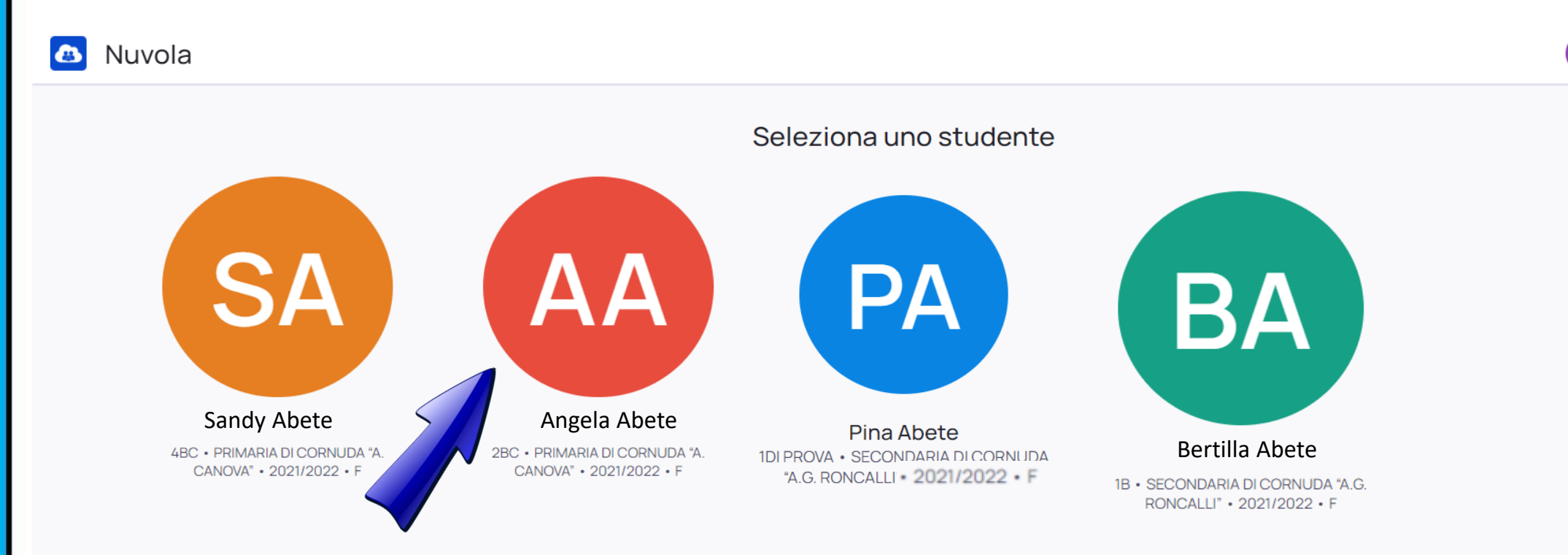

A questo punto scegliere l'icona corrispondente al figlio del quale si devono inserire i dati di contesto. Si ricorda che vanno inseriti i dati di contesto SOLO degli alunni che frequentano la classe seconda e quinta della scuola primaria e degli studenti che frequentano la classe terza della scuola secondaria di primo grado.

Sandra Abete v

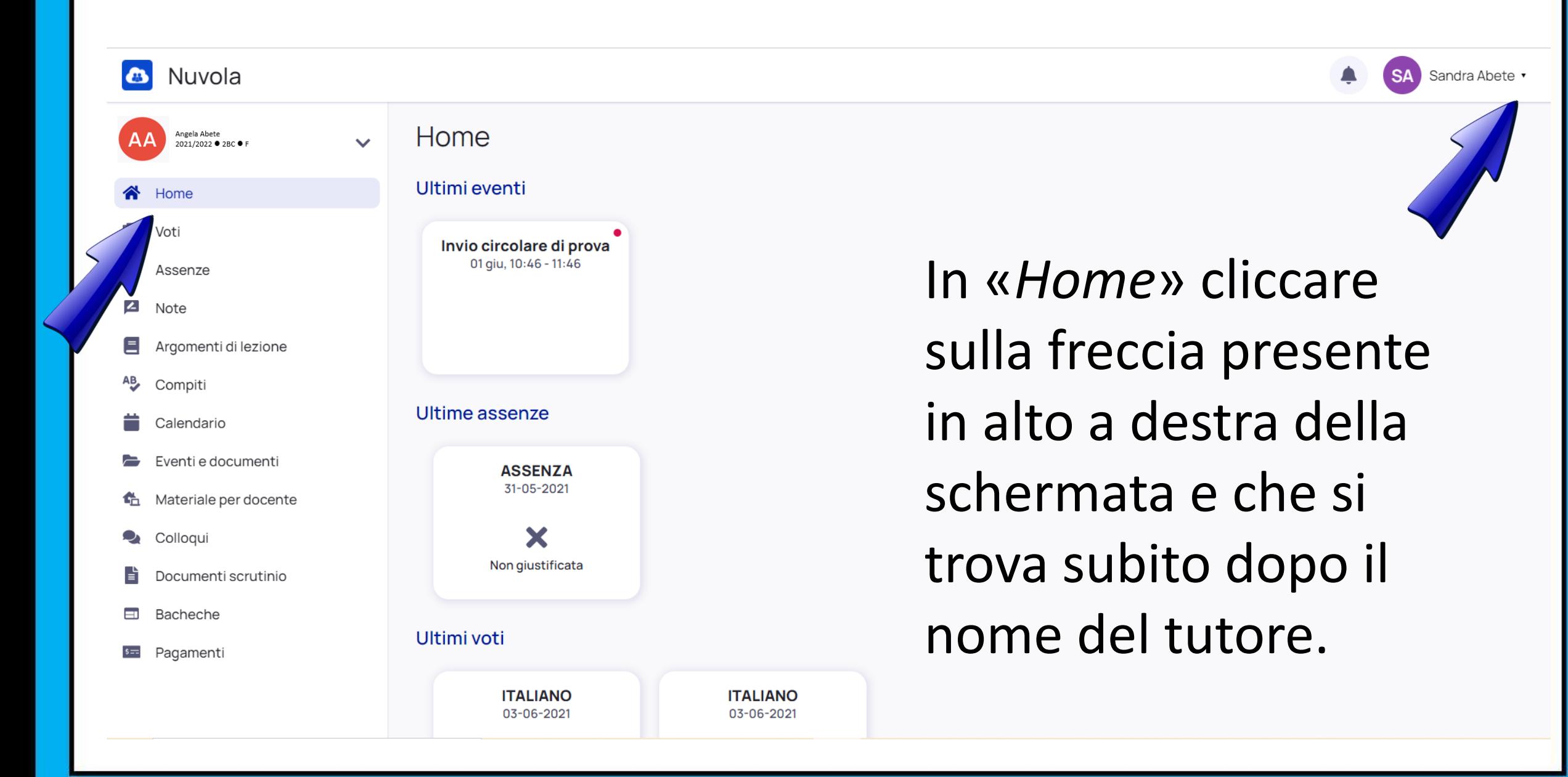

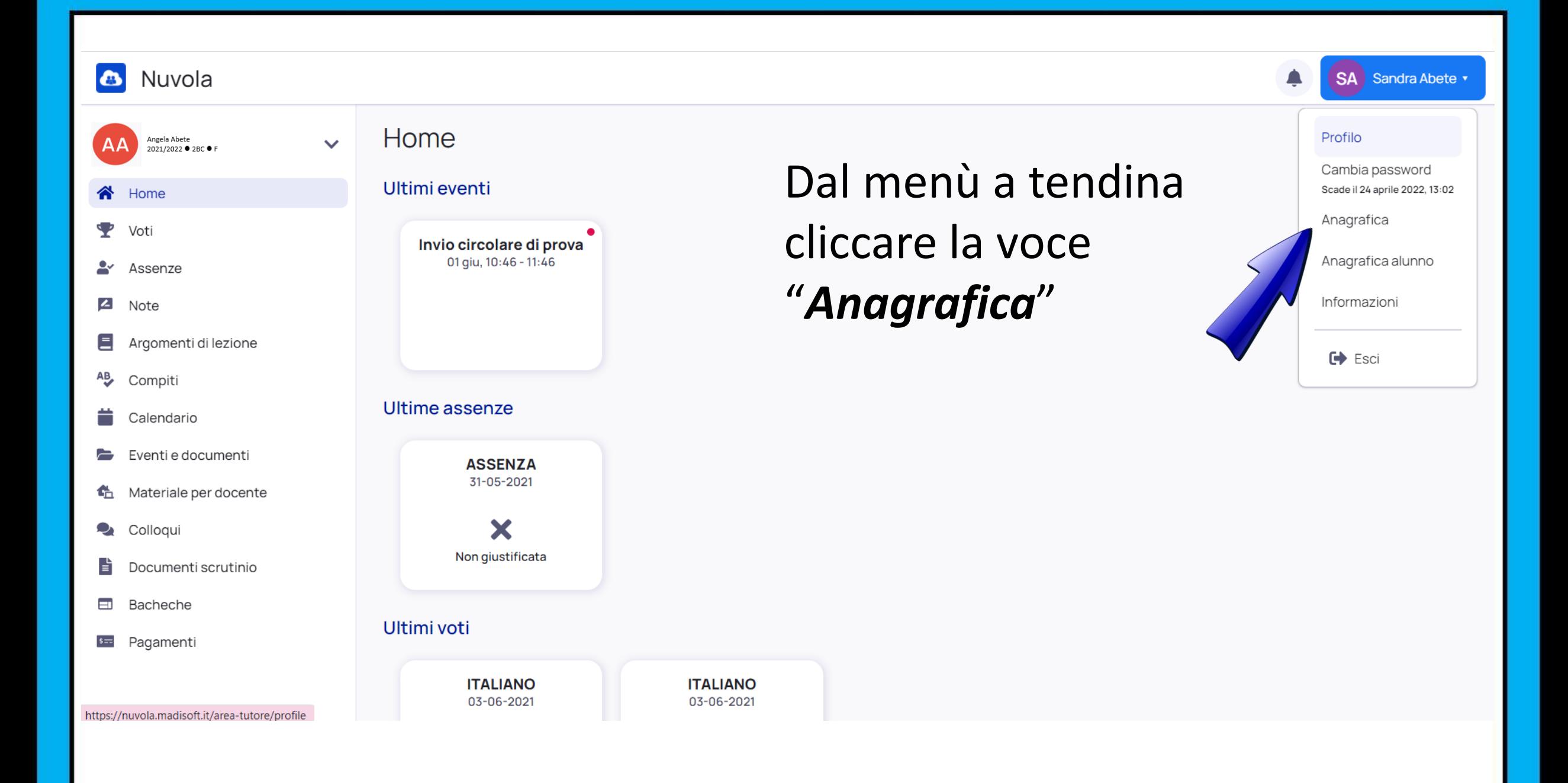

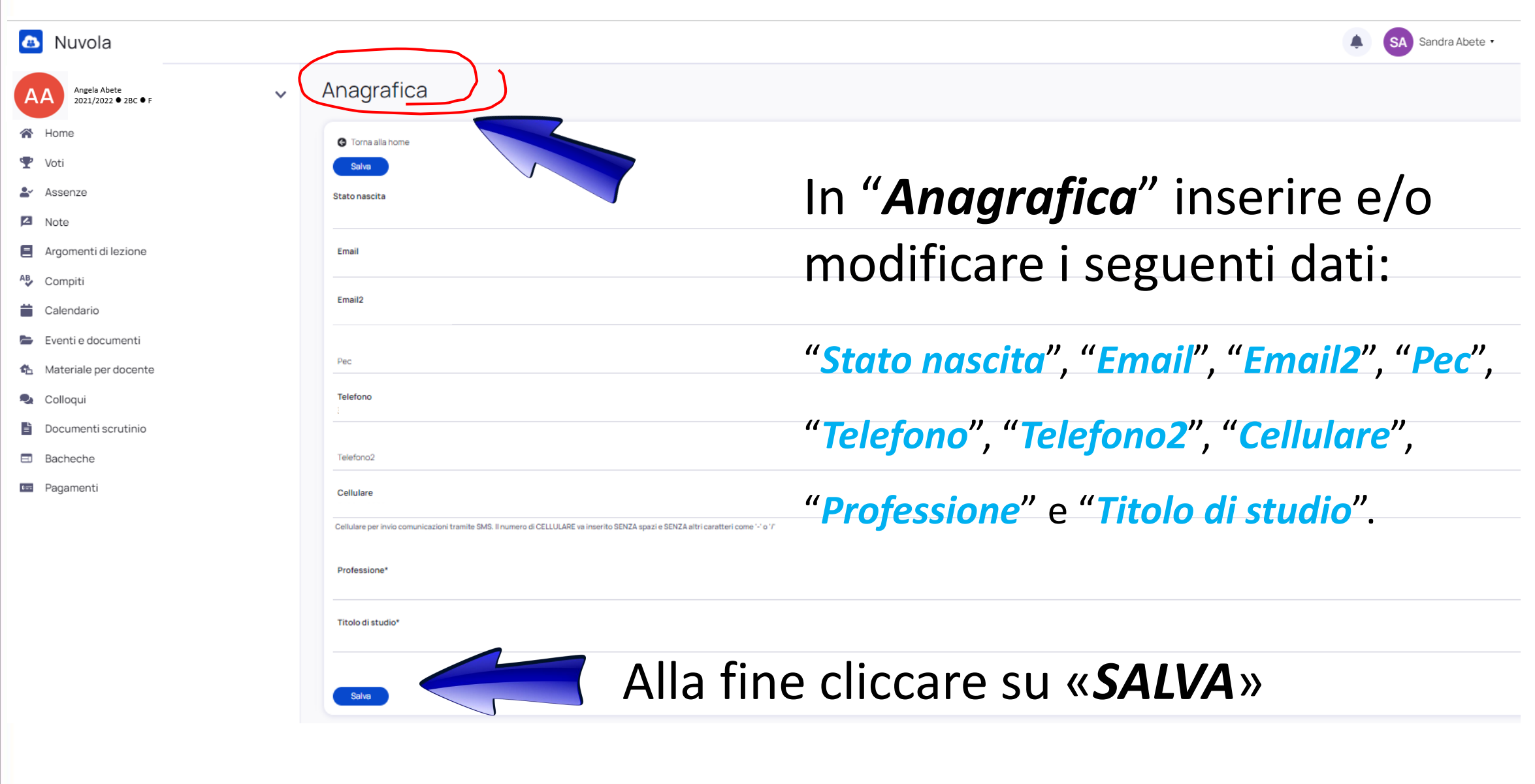

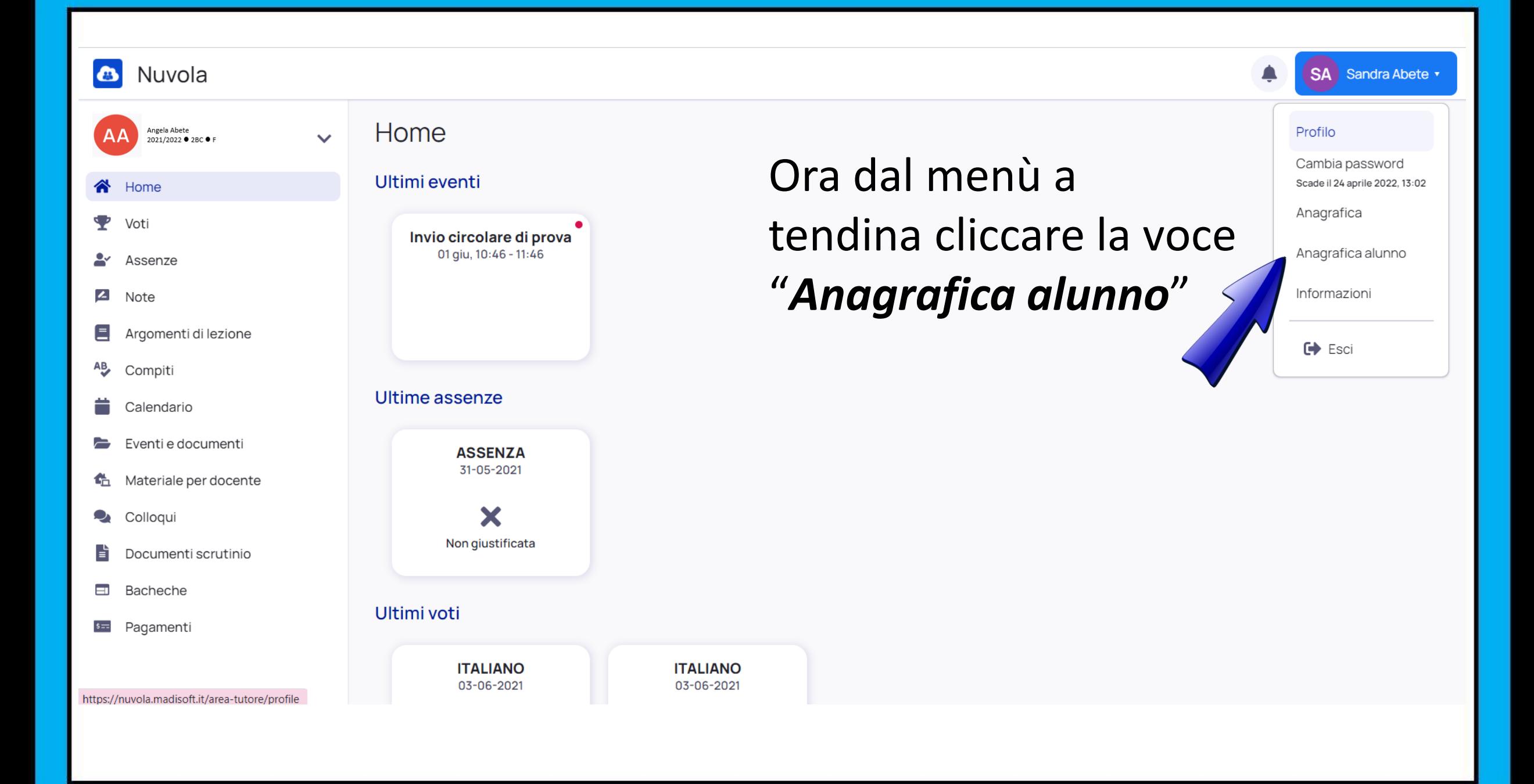

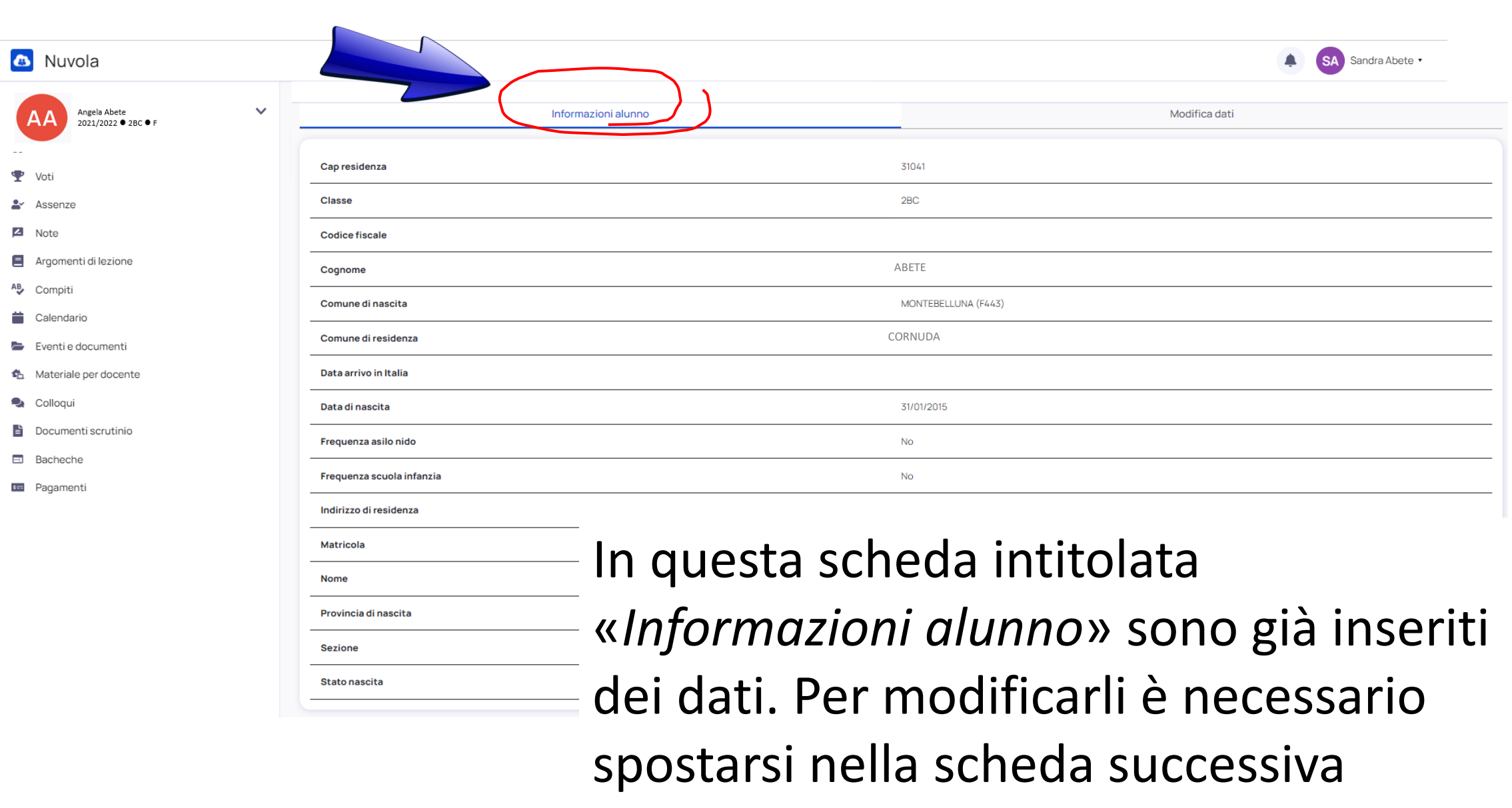

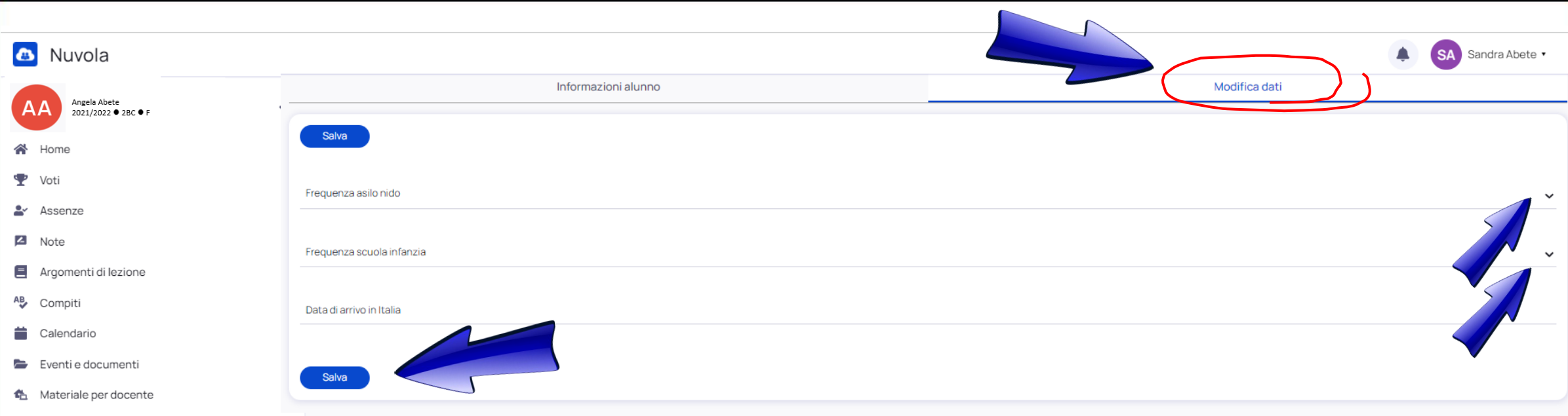

- Documenti scrutinic
- Bachech
- Pagament

In questa scheda intitolata «*Modifica dati*» vanno inseriti i dati di contesto richiesti. Per modificarli è necessario cliccare sulla freccia che si trova lungo il lato destro della schermata.

Alla fine cliccare su «*SALVA*»

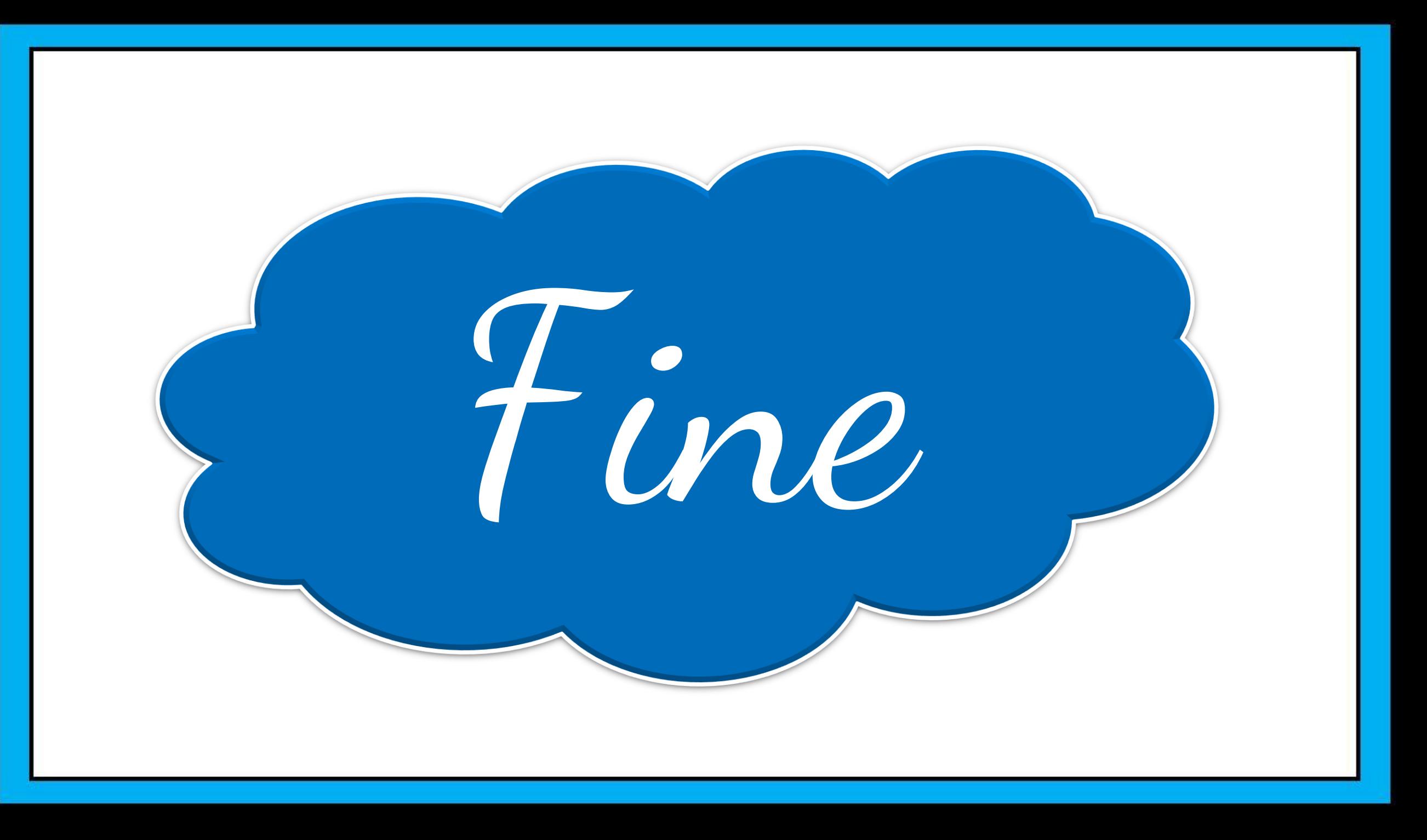